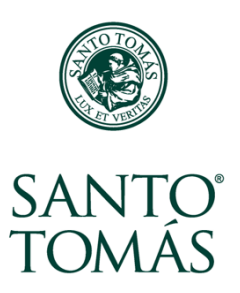

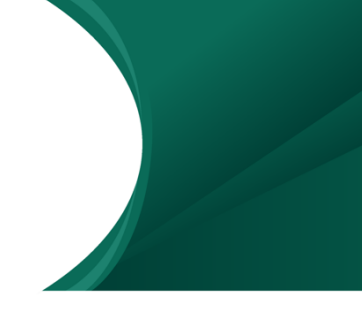

## **¿Qué es un Taller?**

El taller es un espacio para retroalimentar tareas entre pares. Los alumnos suben sus tareas y luego reciben tareas de sus compañeros que deben revisar y evaluar de acuerdo con la rúbrica entregada por el profesor.

En el Aula Virtual, el Taller se identifica con un ícono y un nombre que se usa para describirlo:

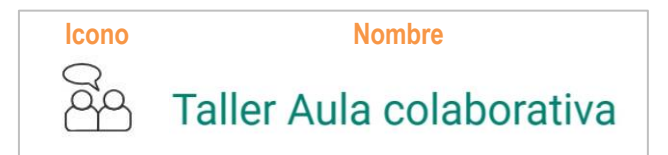

### **Dentro de un taller**

El taller es una actividad que se divide en fases, en donde el profesor controla el avance de una fase a otra dependiendo de las fechas con las que se ha configurado la actividad.

Cuando entras a un taller encuentras:

- **1.** Las fases del taller con instrucciones específicas para cada fase.
- **2.** Las instrucciones para el taller con formato de entrega.
- **3.** Detalles del envío de la actividad.
- **4.** El botón para preparar el envío.

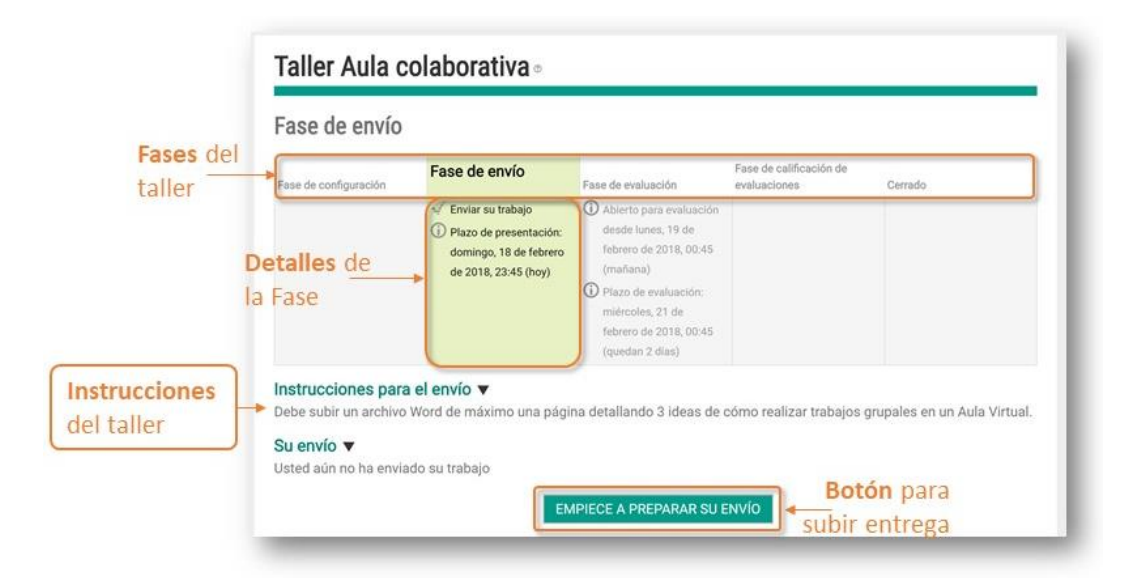

## **Fase de envío. ¿Cómo enviar mi trabajo en el taller?**

En la Fase de envío, los participantes del curso deben subir sus trabajos a la plataforma antes de la fecha y hora de entrega indicada.

Para enviar tu trabajo en el taller debes:

**1.** Presionar el botón **Empiece a preparar su envío**.

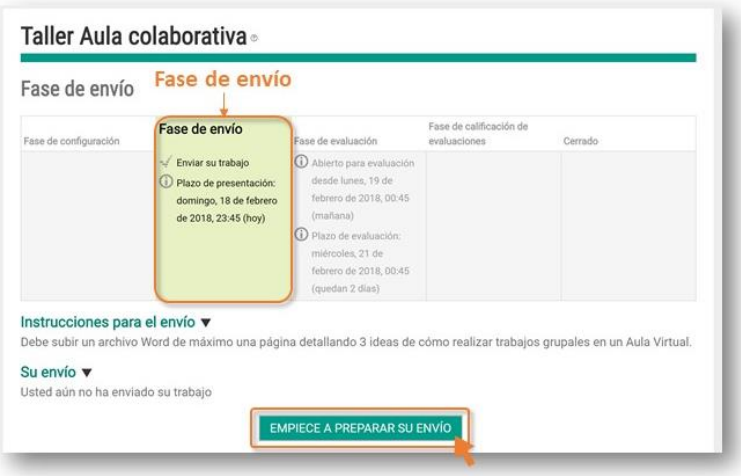

**2.** En el espacio **Mi envío**, escribe el título para este trabajo más una descripción del contenido en el bloque **Contenido del envío**. Luego haz clic en el ícono de subir archivo, o arrastra tu archivo hasta este espacio.

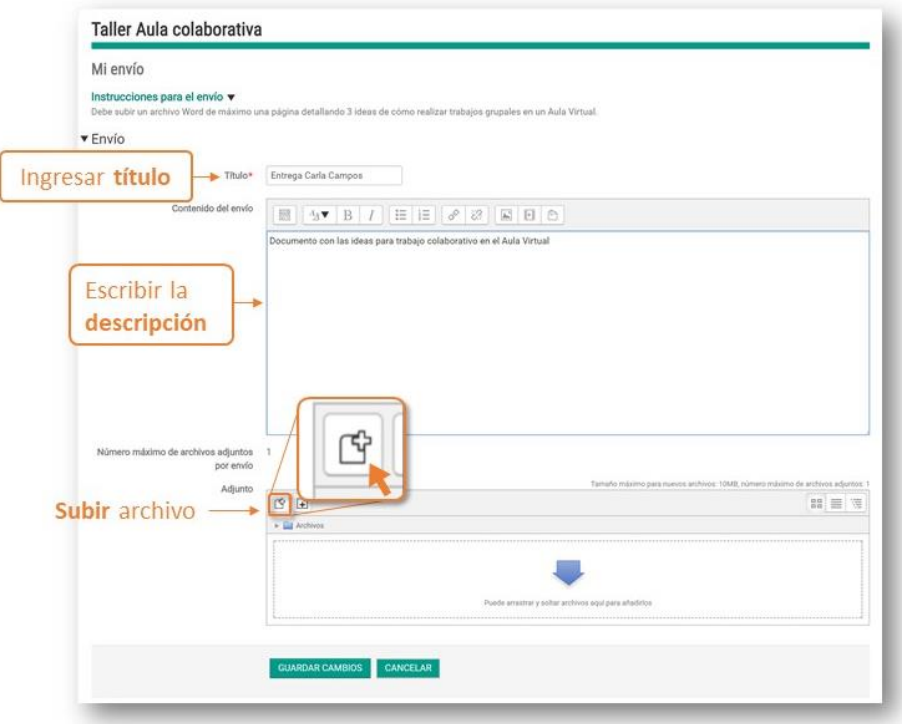

**3.** A la izquierda de la ventana **Selector de archivos** selecciona la pestaña **Subir un archivo.** En **Adjunto**, haz clic sobre el botón **Seleccionar archivo** o **Choose file.**

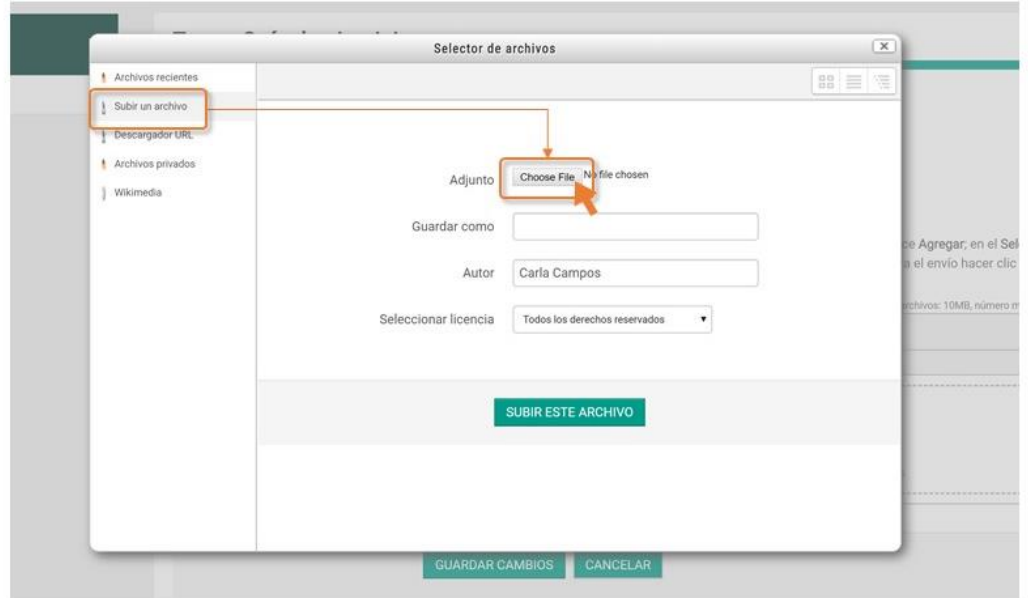

**4.** Busca el archivo que quieres subir entre las carpetas de tu computador. Una vez seleccionado, presiona el botón **Abrir** u **Open**.

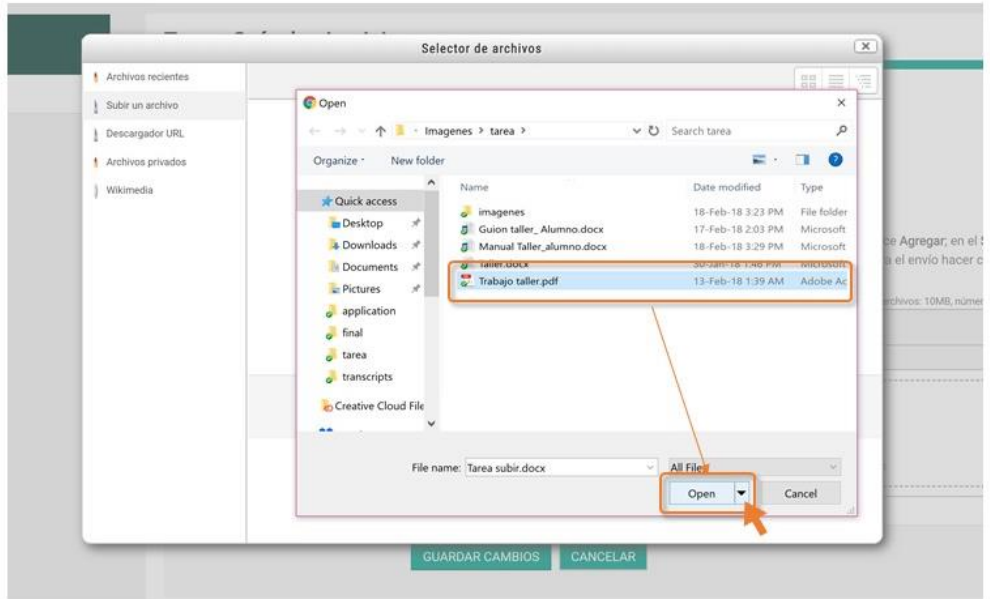

**5.** Con el archivo seleccionado, haz clic sobre el botón **Subir este archivo**.

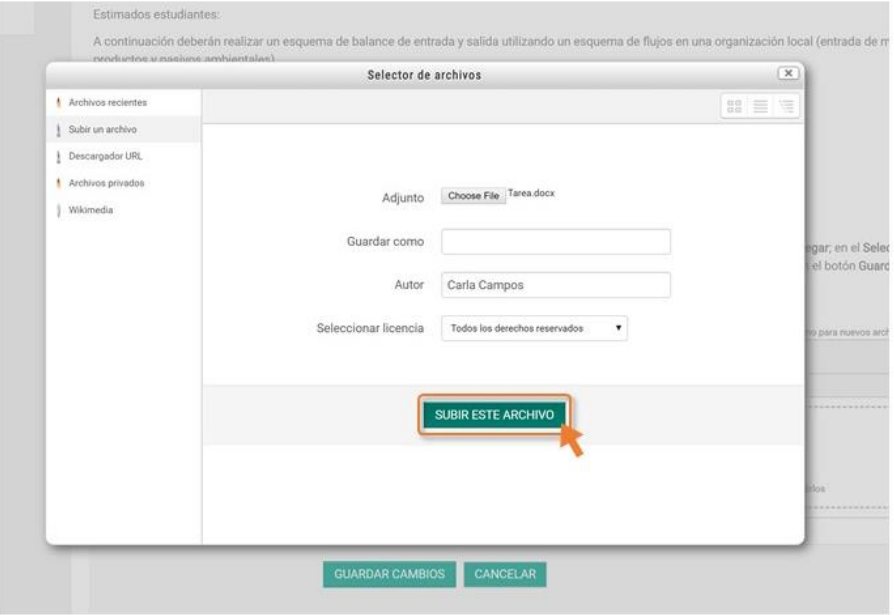

**6.** Vuelve a la ventana de **Mi envío**, y revisa que el archivo se haya subido correctamente, finalmente presiona el botón **Guardar Cambios**.

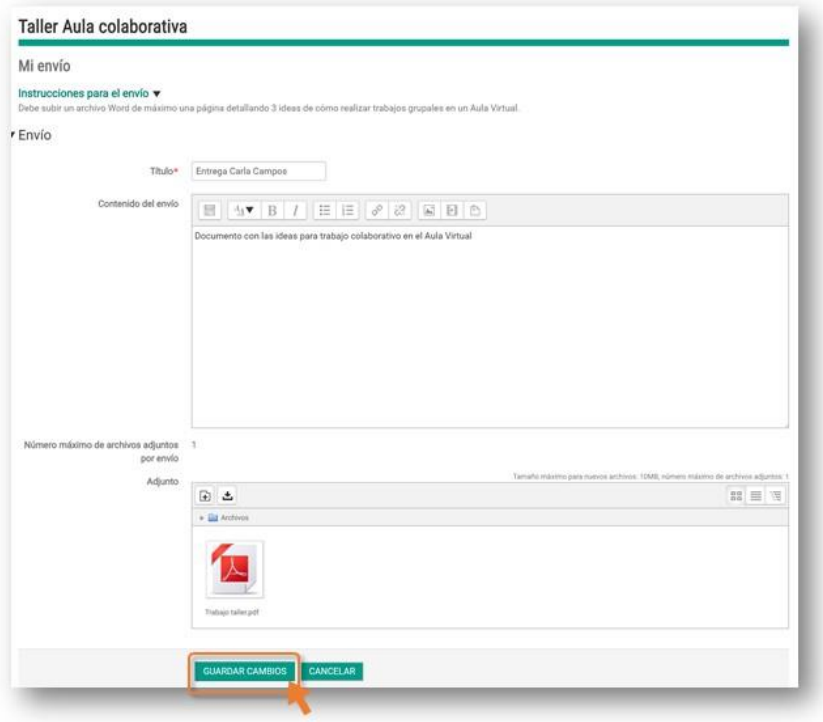

**7.** En **Mi envío**, puedes ver la información del trabajo enviado. Si deseas editar o eliminar el envío debes hacer clic en los botones correspondientes que aparecen en la base de la ventana.

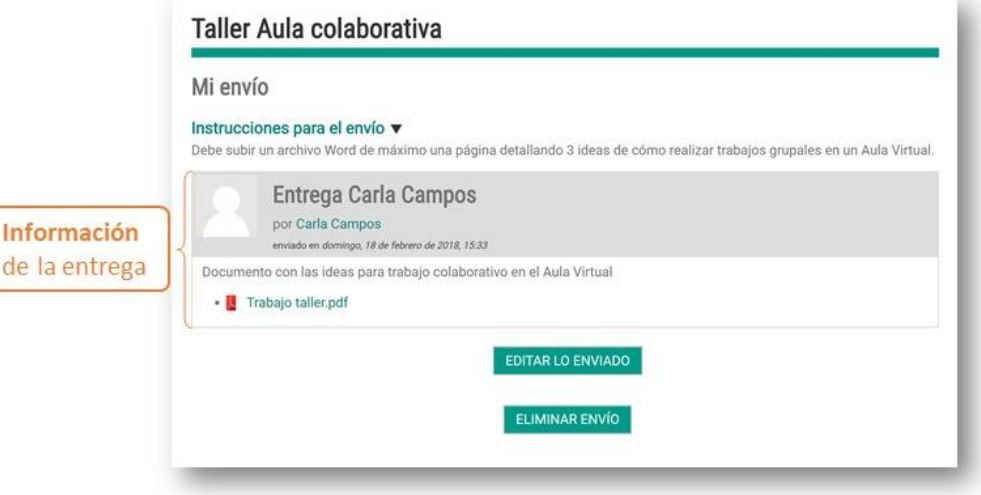

**8.** En la pantalla principal del taller, la información de **Su envío** se actualiza con los detalles de la entrega. El envío se puede editar mientras no se cumpla la fecha y hora de entrega.

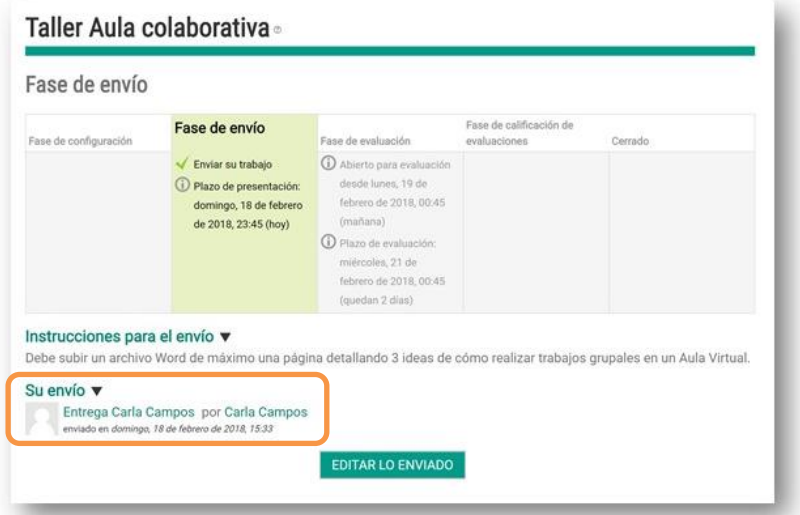

### **Fase de evaluación. ¿Cómo evaluar el trabajo de un compañero?**

En la Fase de evaluación, se debe calificar el trabajo de uno o más participantes del curso de acuerdo con una rúbrica creada por el profesor. El profesor puede asignar los participantes a evaluar manualmente, o puede hacer una selección aleatoria.

Para evaluar un participante debes:

**1.** Haz clic en **Evaluar**, en la base de la ventana y debajo del participante que debes evaluar.

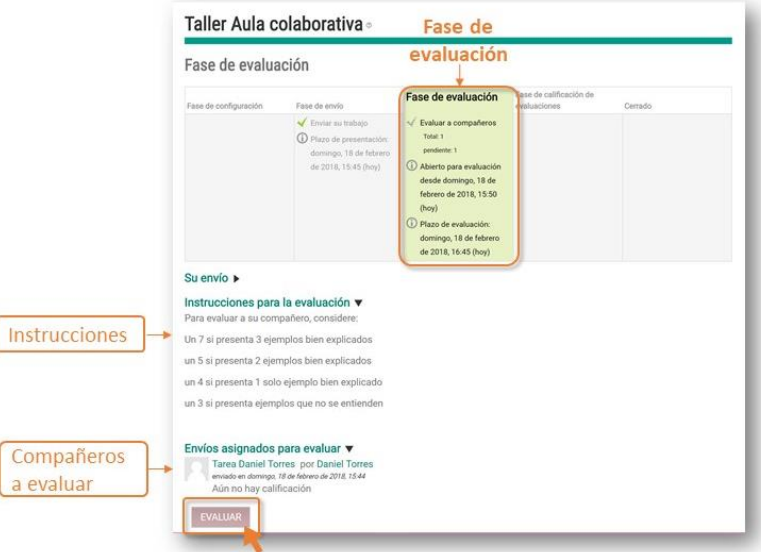

**2.** La ventana **Envío evaluado** cuenta con un área para descargar el trabajo, las instrucciones del profesor para evaluarlo, los criterios de evaluación y un espacio de retroalimentación.

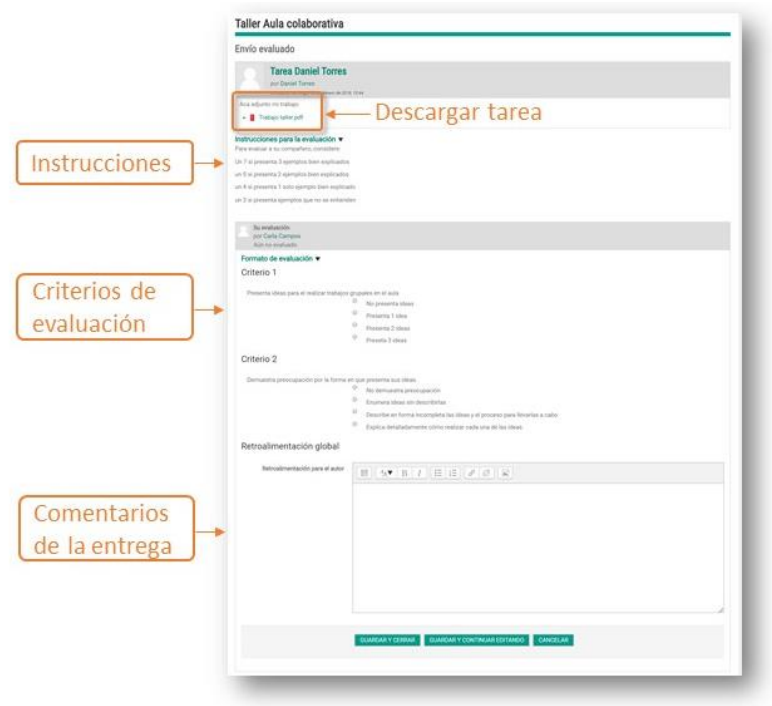

**3.** Descarga la tarea y revísala en tu computador según las instrucciones provistas por el profesor en **Instrucciones para la evaluación**.

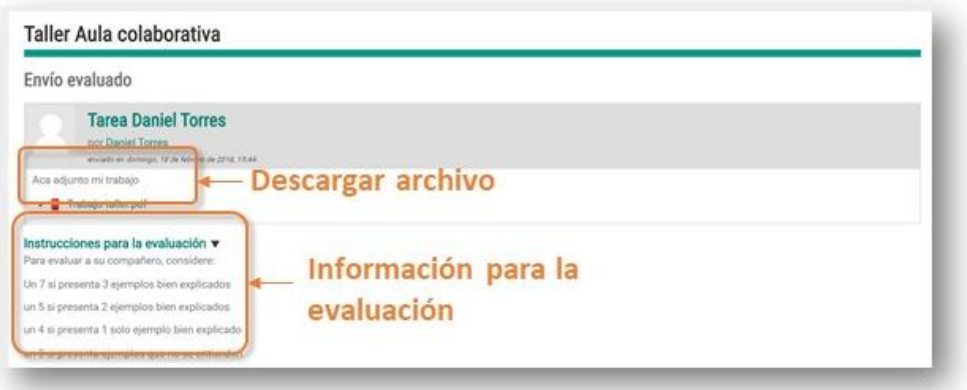

**4.** Evalúala según los criterios de evaluación, seleccionado una opción para cada criterio, y finaliza con una retroalimentación sobre lo que encontraste bueno y malo del trabajo según la rúbrica y criterios indicados. Finalmente haz clic sobre el botón **Guardar y cerrar**.

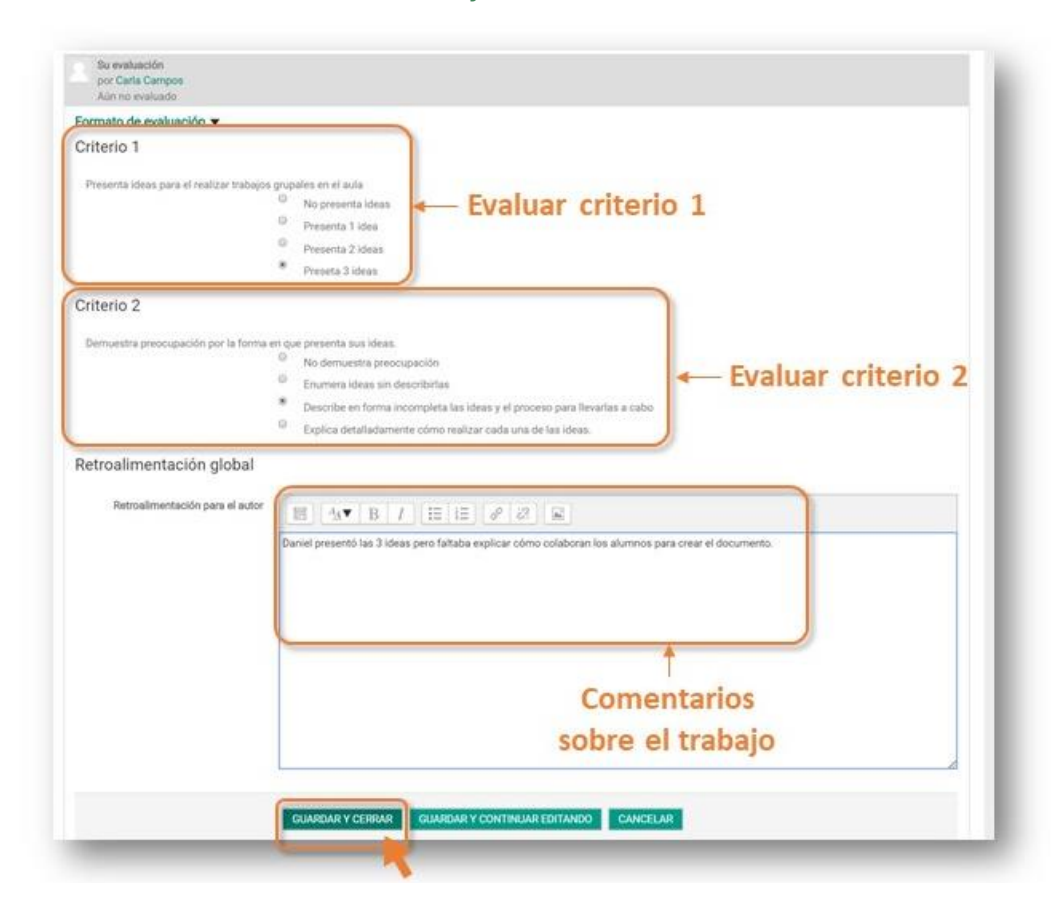

**5.** En la pantalla principal del Taller aparecerá la evaluación que has hecho del participante.

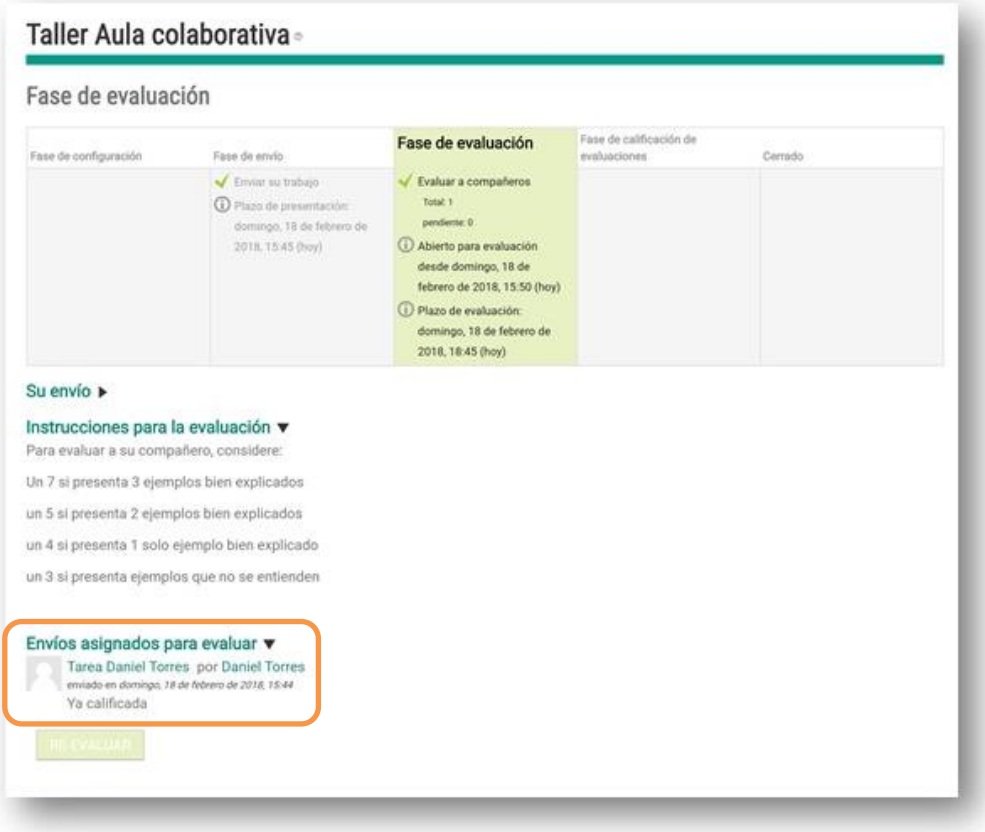

# **Fase de calificación de evaluaciones y cierre del taller.**

Estas dos últimas fases son exclusivas del profesor, donde verifica las evaluaciones realizadas por los alumnos y asigna las calificaciones finales para luego proceder a cerrar el taller.

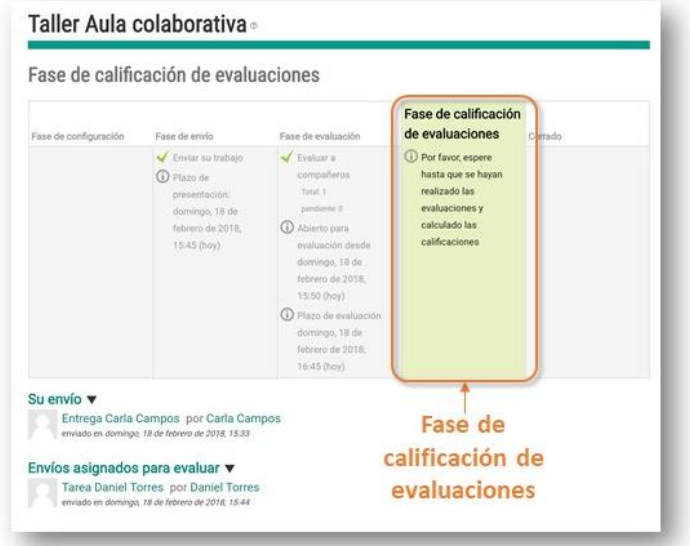

Una vez que el taller ha sido cerrado, tendrás acceso a los comentarios del profesor y las calificaciones que has obtenido por tu participación.

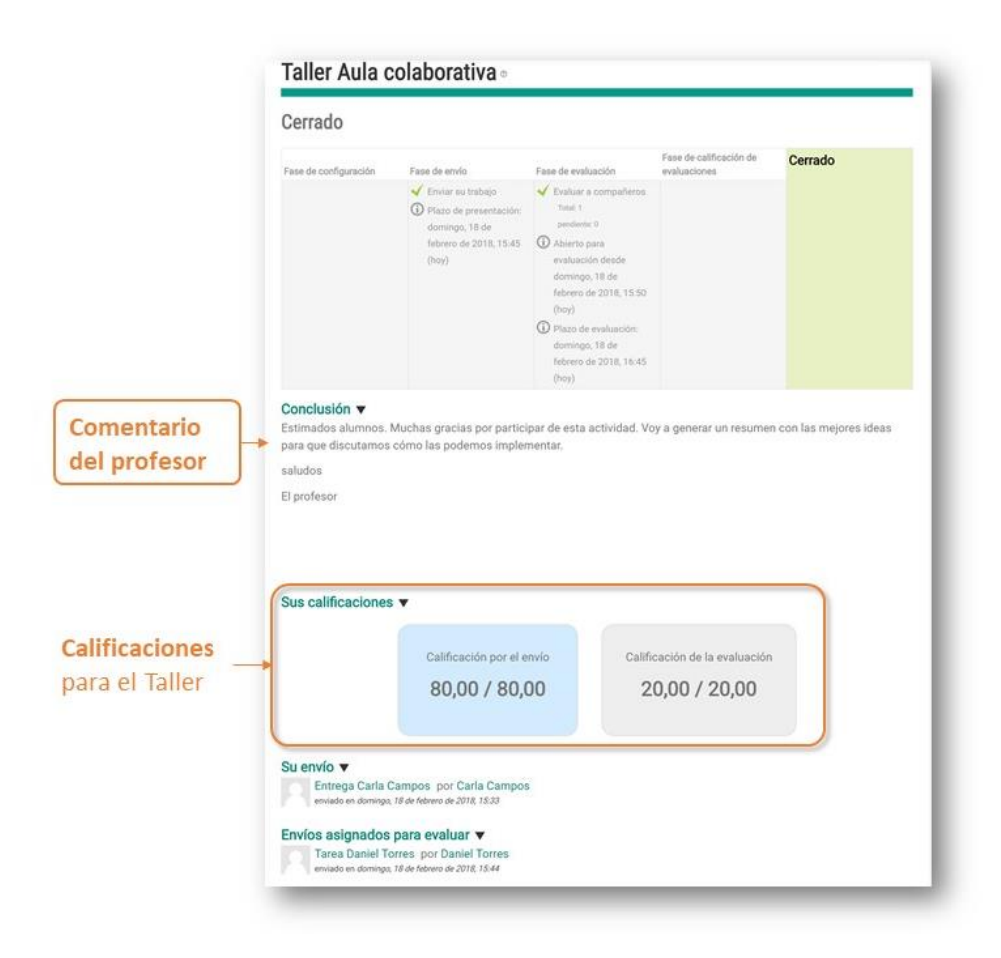

**¡Ya has aprendido como completar todas las fases de un taller!**